## Digital Abbey Guides

Using the Milk Planner System

Setting Homework

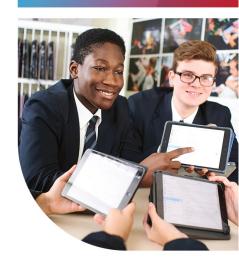

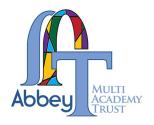

Go to my.milkapp.io and log in using the credentials you are provided. If you forget your log in details, please contact the relevant IT team to reset them.

Once you've logged in you will see a menu bar on the left hand side of the screen. On there, click on "HOMEWORK".

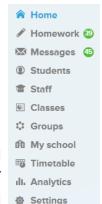

3 Homework Set homework

Now on the homework page, you should see at the top the option to "SET HOMEWORK", click on this button and

you will be presented with the "NEW ASSIGNMENT" form, as shown here. You

selections.

Milk is pre-populated with your classes so from the drop

now need to make some

classes, so from the drop down list, select the class you are setting homework for.

Secondly, select the due date for the piece of homework.

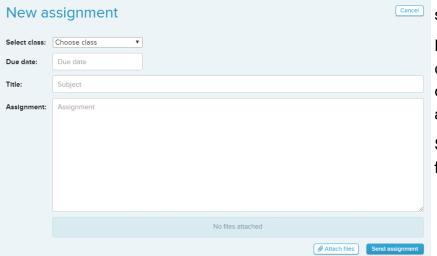

Give the piece of homework a title and then provide details of what students must do in the "ASSIGNMENT" box.

Attach files Send assignment

You now have the option to attach a file, for example an

electronic worksheet, or a powerpoint from the lesson.

Once you are happy with what you have entered and attached any files you wish, click on "SEND ASSIGNMENT" and this will assign that homework to all students within the selected class.

Students will see this when they log in or, if they are using the Milk Planner app, will get a notification to say you have assigned them a homework.

This guide will show you how to set homework using the Milk Planner System through a web browser